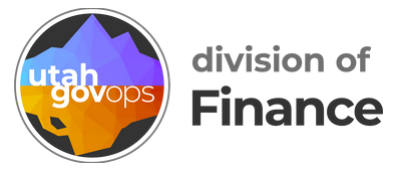

# **How to itemize Utah sales tax in Concur**

Agencies can get a refund from the Utah State Tax Commission for Utah sales tax **paid by the state**. For example, if you were charged Utah sales tax when buying something with your p-card, your agency could request a refund for that sales tax.

If your agency wants to request a sales tax refund, you need itemize Utah sales tax and assign it to the right object code so it's recorded correctly in the state's accounting software.

See [page](#page-4-0) 5 for how to itemize Utah sales tax in a p-card reconciliation.

### **How to itemize Utah sales tax in a reimbursement request**

If you traveled in Utah and paid with your p-card, you can itemize the sales tax in your reimbursement request. In this example, we'll itemize the sales tax for a lodging expense.

In the data entry screen for the lodging expense, click the **Itemizations** tab.

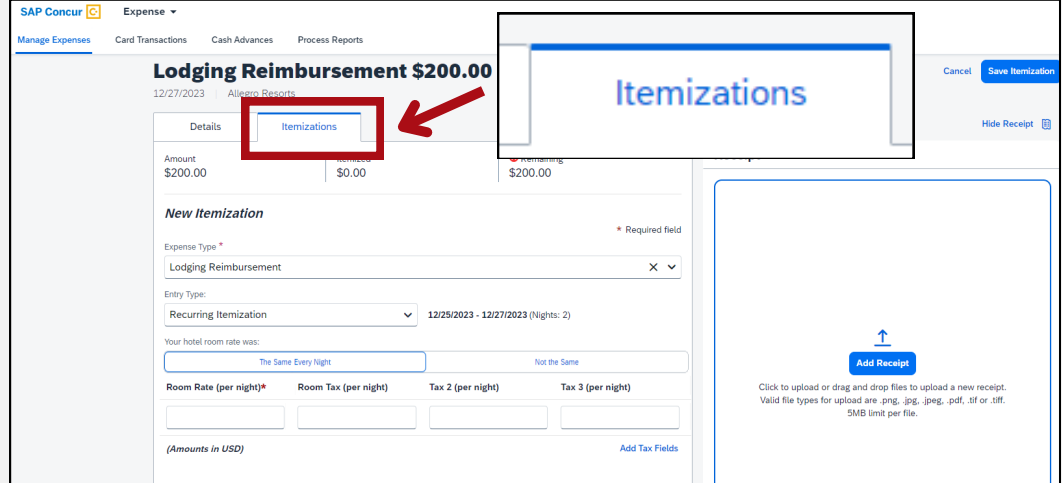

In the **Room Tax (per night)** field, enter the amount of the sales tax. In this example we'll enter **20.00**.

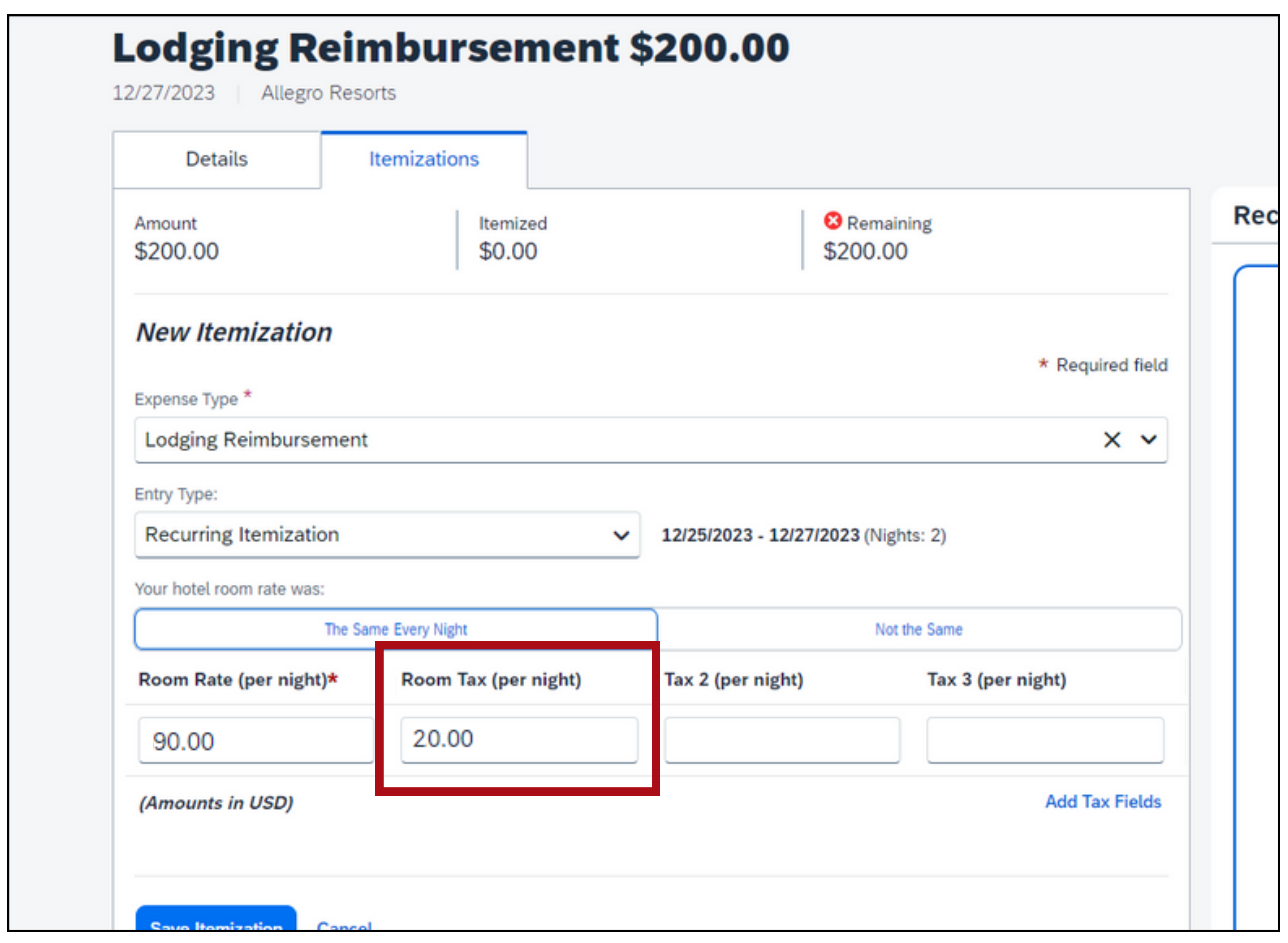

If your room rates were different each night, you'll select **Not the Same**. You'll see multiple Room Tax fields. Enter the total amount of sales tax in the first **Room Tax** field.

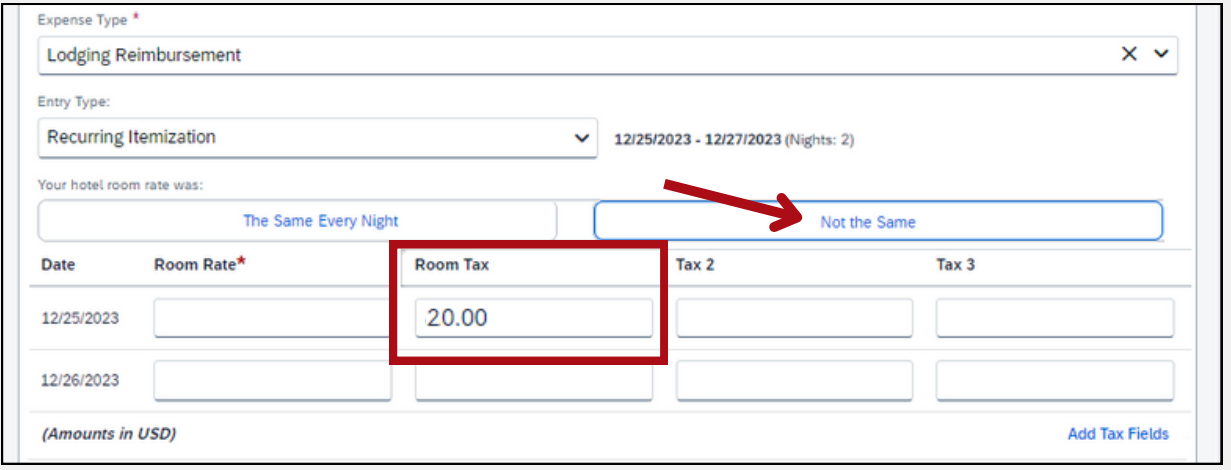

Now the Itemizations tab shows the sales tax as separate line items labeled **Hotel Tax**. Select these **Hotel Tax** expenses.

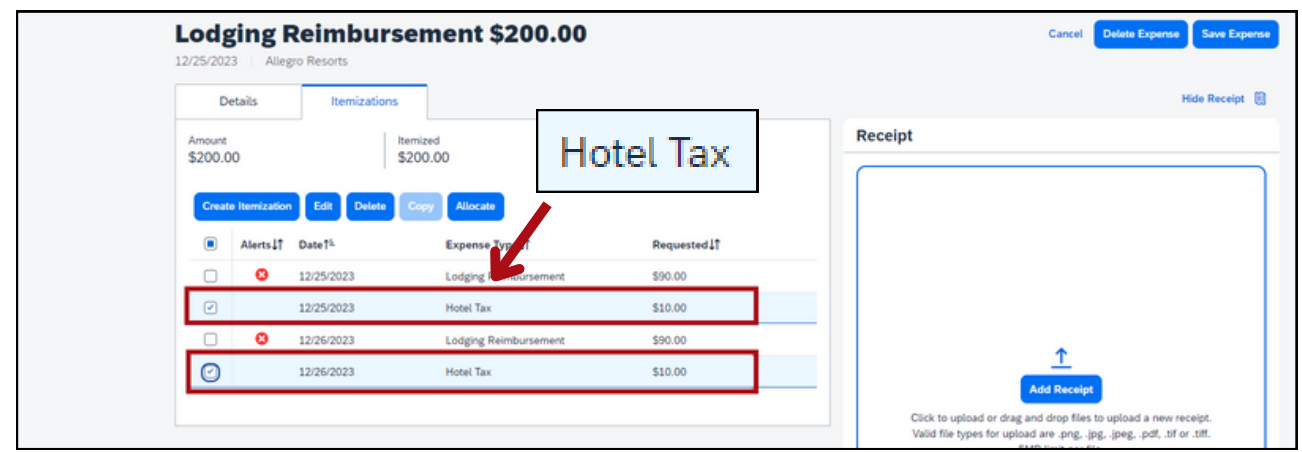

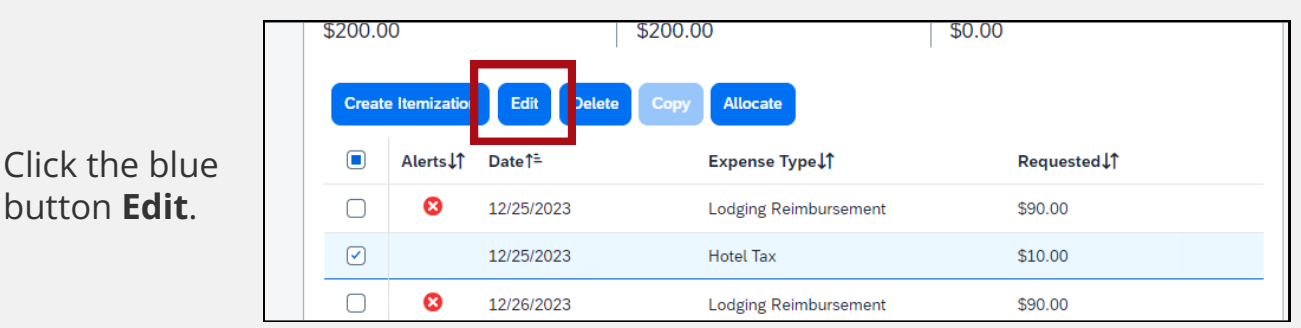

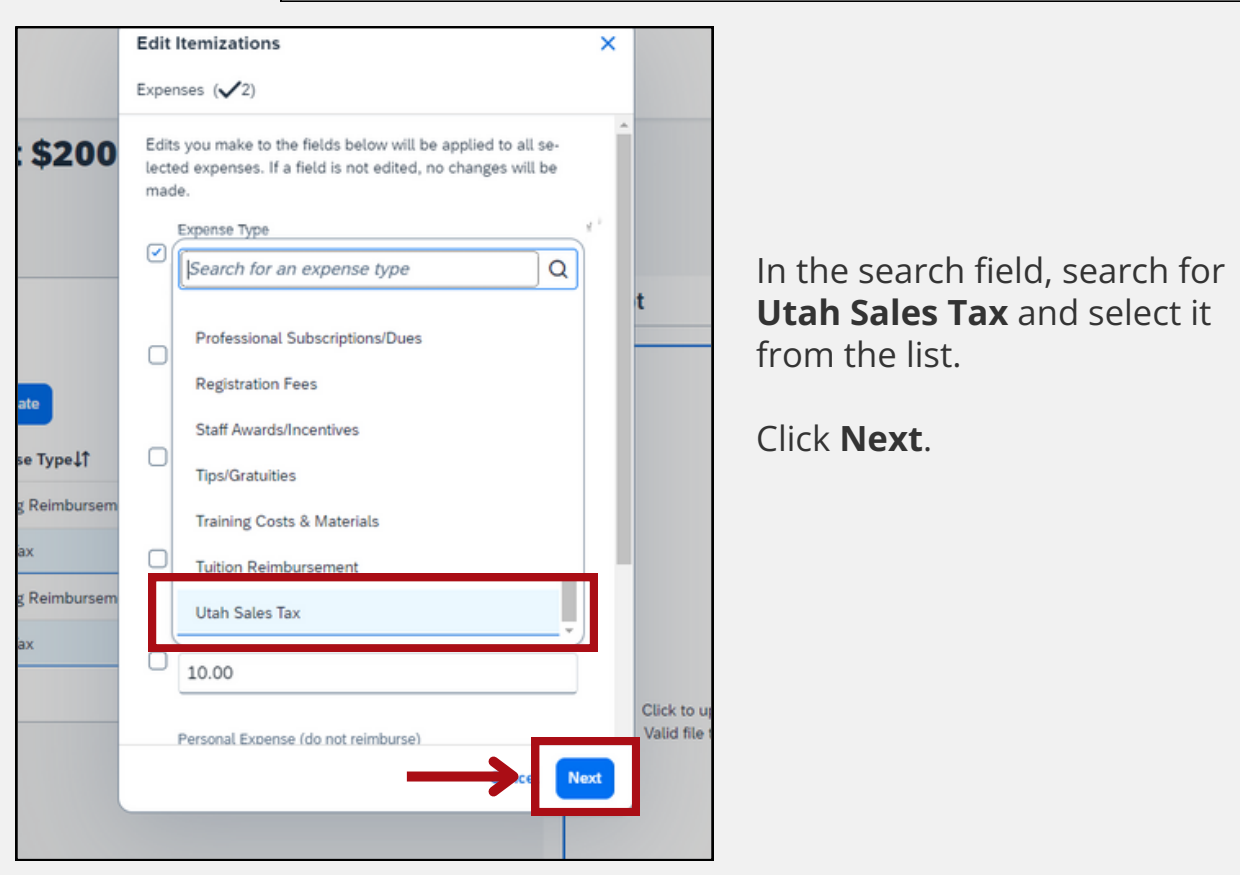

#### You should see **Utah Sales Tax** in the Expense Type field.

Click **Save**.

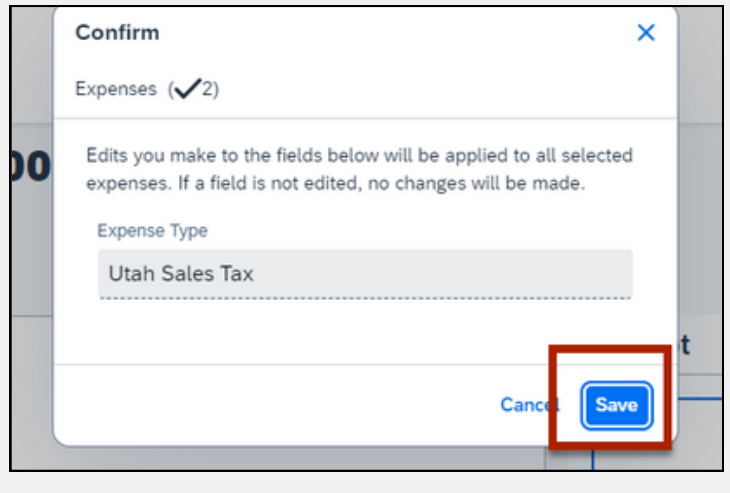

Now you'll see the expense type labeled as Utah Sales Tax.

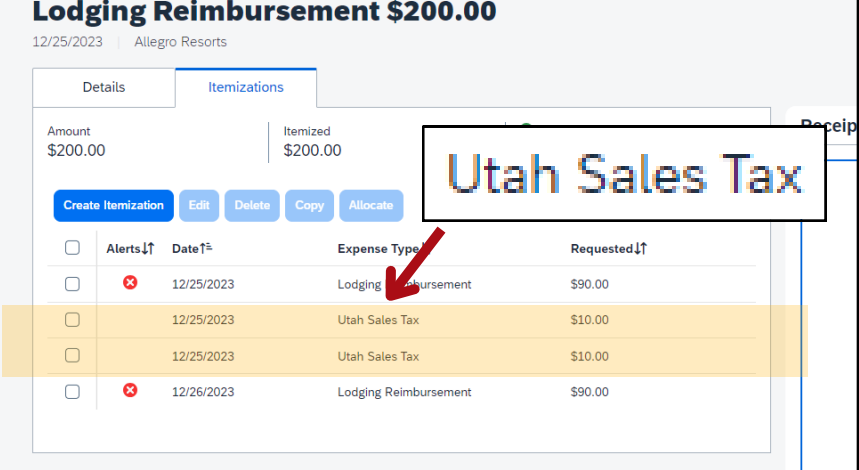

#### Click the blue button **Save Expense**.

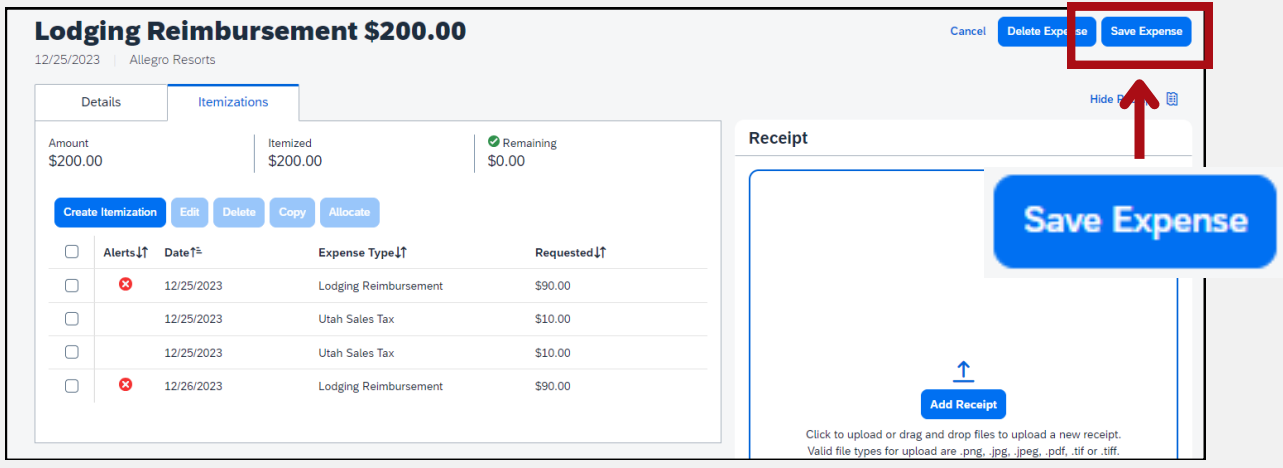

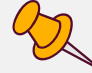

Now the sales tax will be recorded in the state's accounting software as object code 6297.

## <span id="page-4-0"></span>**How to itemize Utah sales tax in a p-card reconciliation**

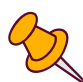

If you were charged Utah sales tax when using your p-card, you  $\overline{\phantom{a}}$  should itemize the sales tax for that expense in your p-card reconciliation. In this example, we'll itemize the sales tax for an office supply expense.

In the data entry screen for the office supply expense, click the **Itemizations** tab.

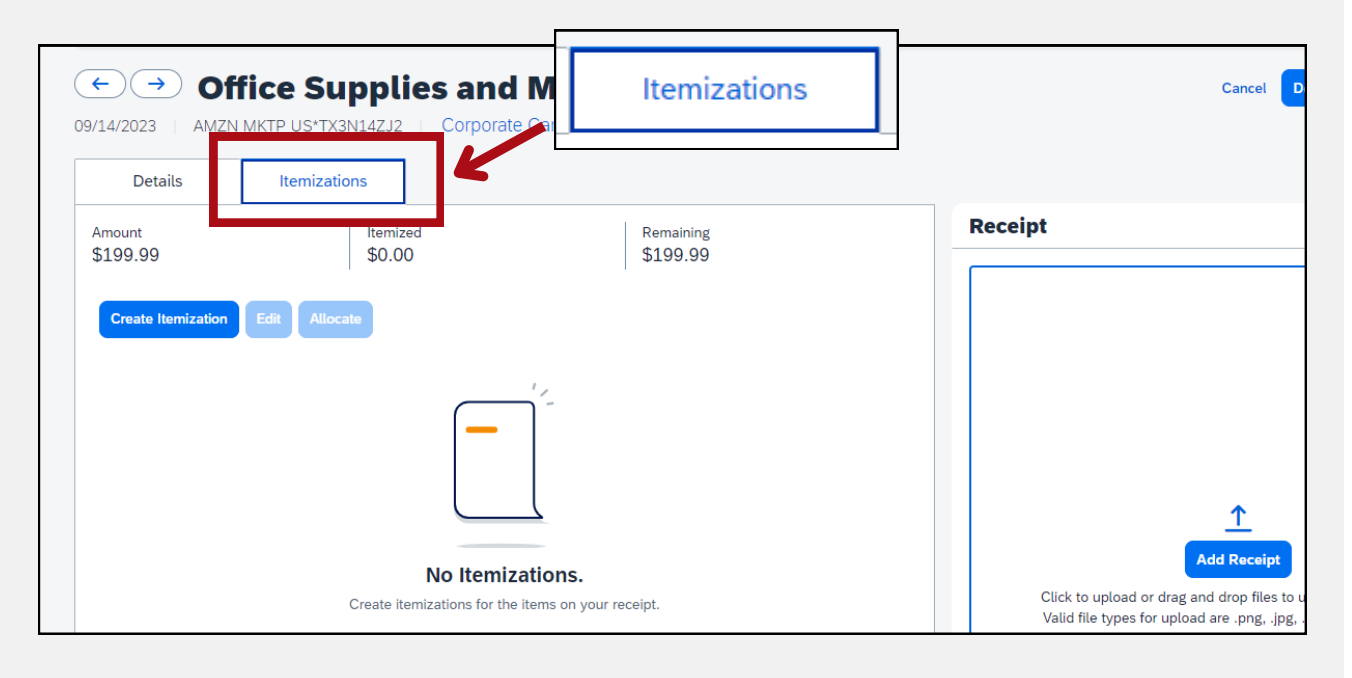

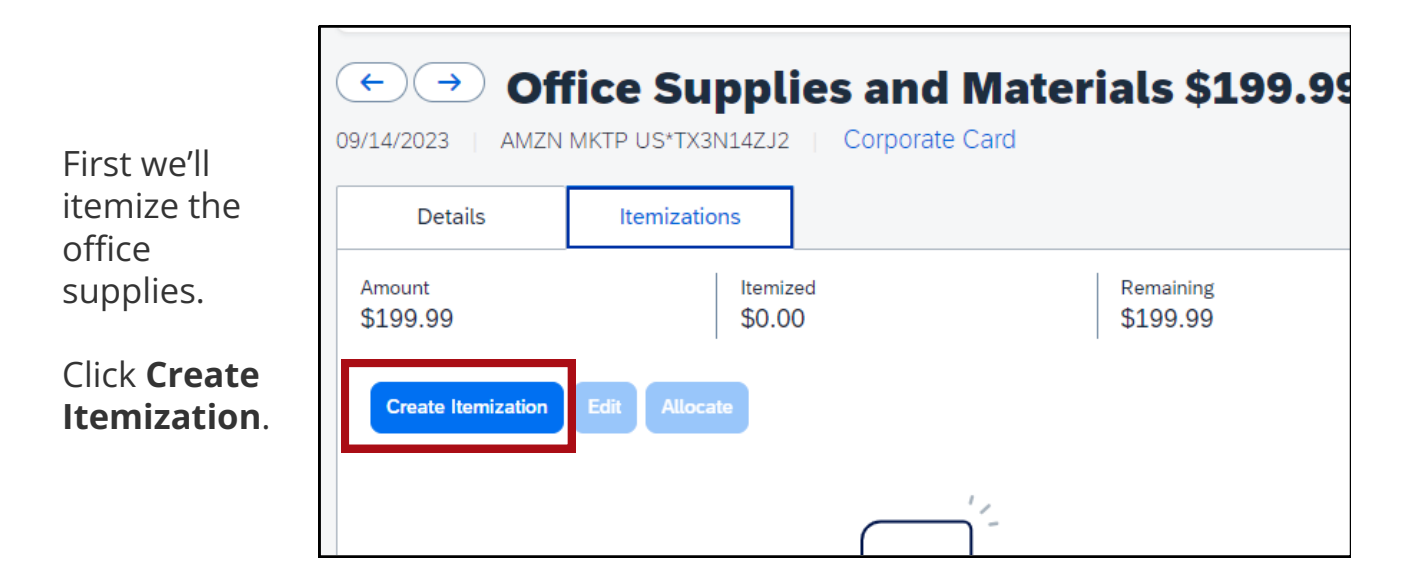

From the **Expense Type** drop-down menu, select the correct expense type for the item. For this example, we'll select **Office Supplies and Materials**.

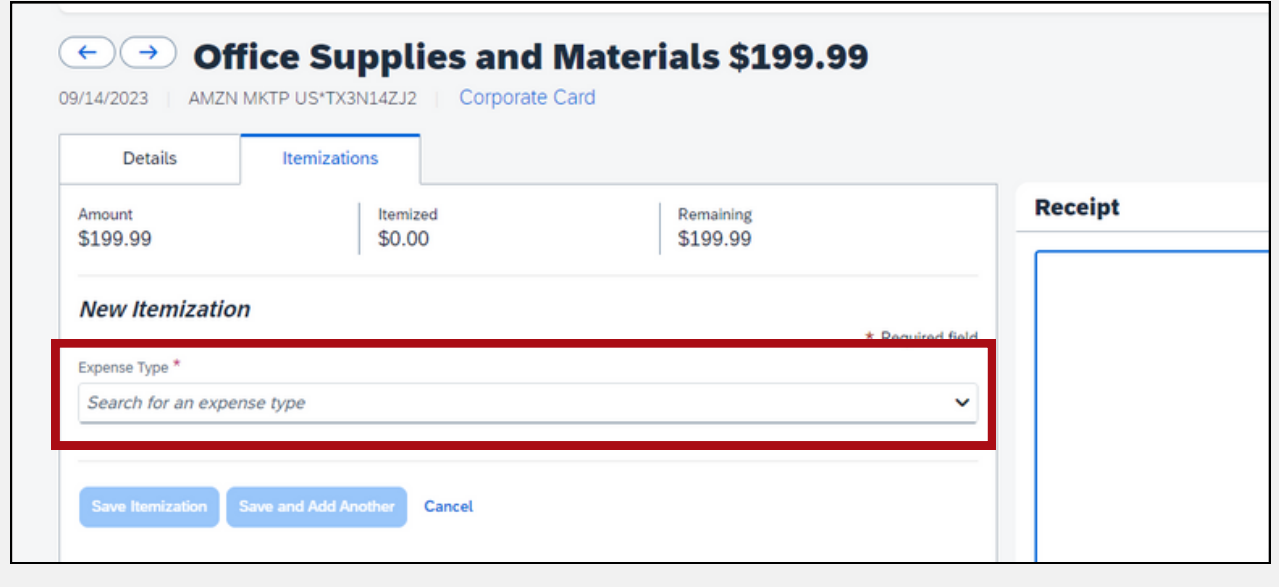

In the **Amount** field, enter the cost of the office supplies.

For this example, we'll enter **195.00**.

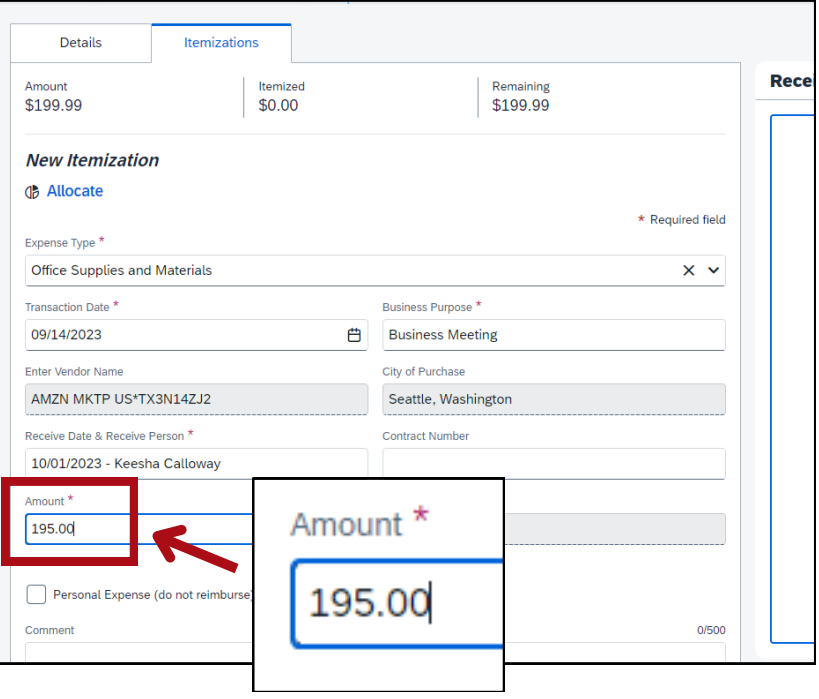

Click the blue button **Save Itemization**.

Cancel

**Save Itemization** 

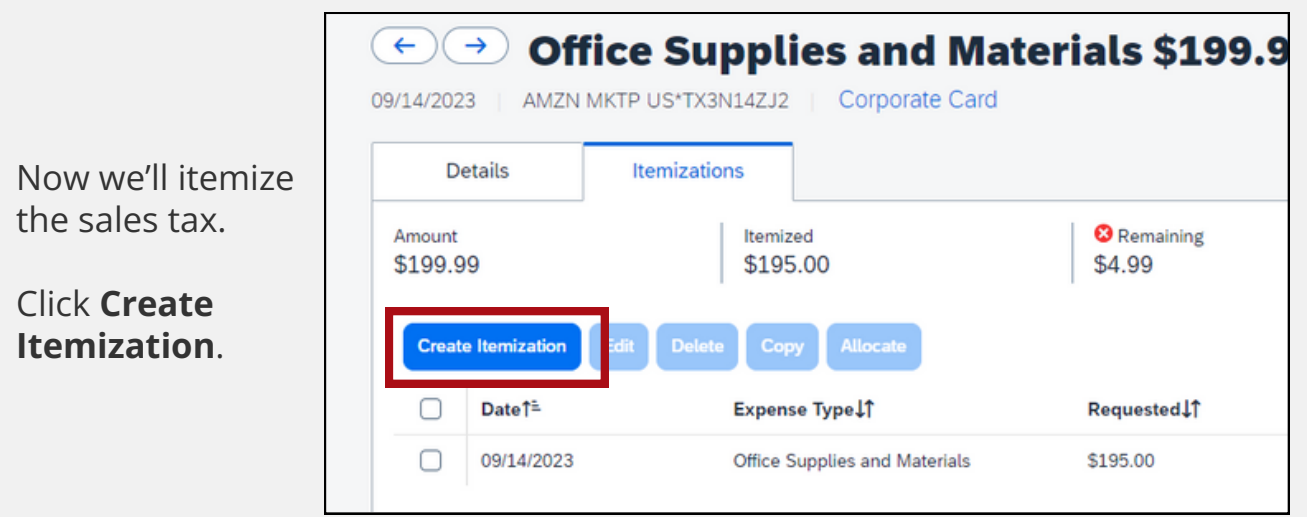

From the **Expense Type** drop-down menu, select **Utah Sales Tax (directly Paid by Agency)-Refundable**.

In the **Amount** field, enter how much you were charged for sales tax. In this example, we'll enter **4.99**.

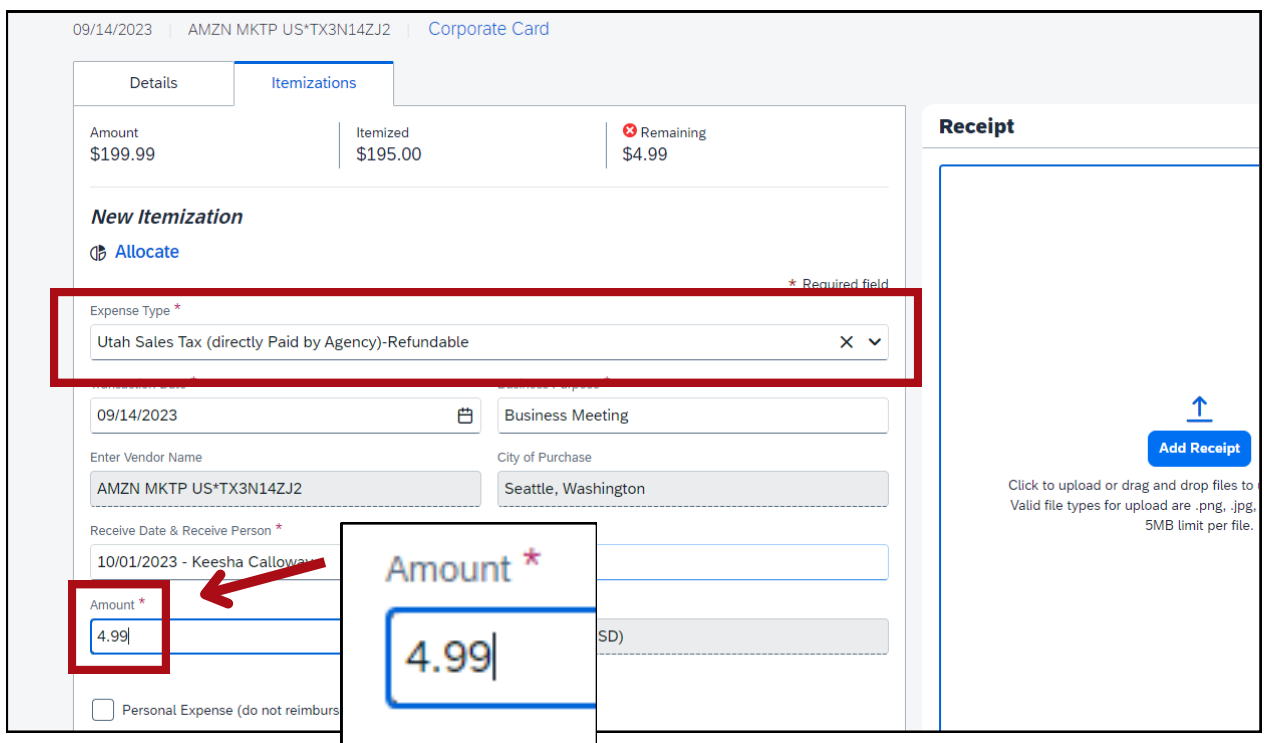

Click the blue button **Save Itemization**.

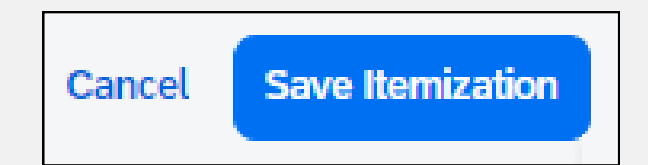

Now you'll see the sales tax labeled as Utah Sales Tax (directly Paid by Agency)-Refundable.

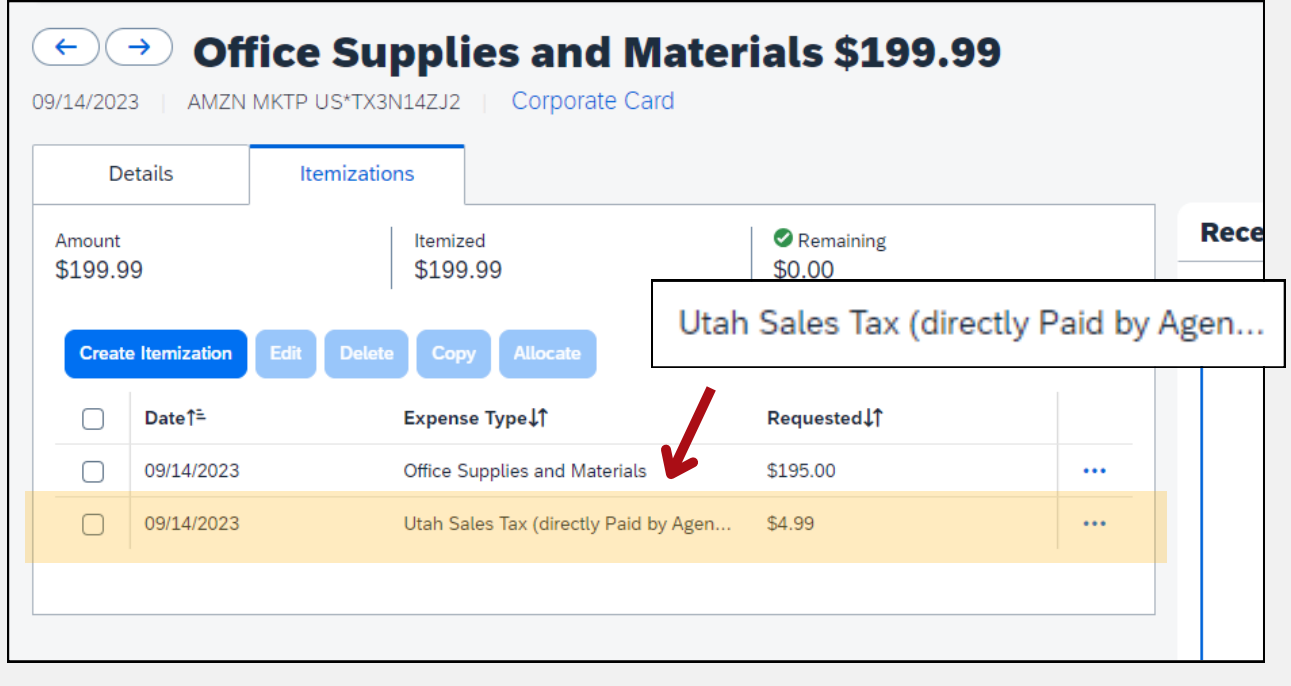

### Click the blue button **Save Expense**.

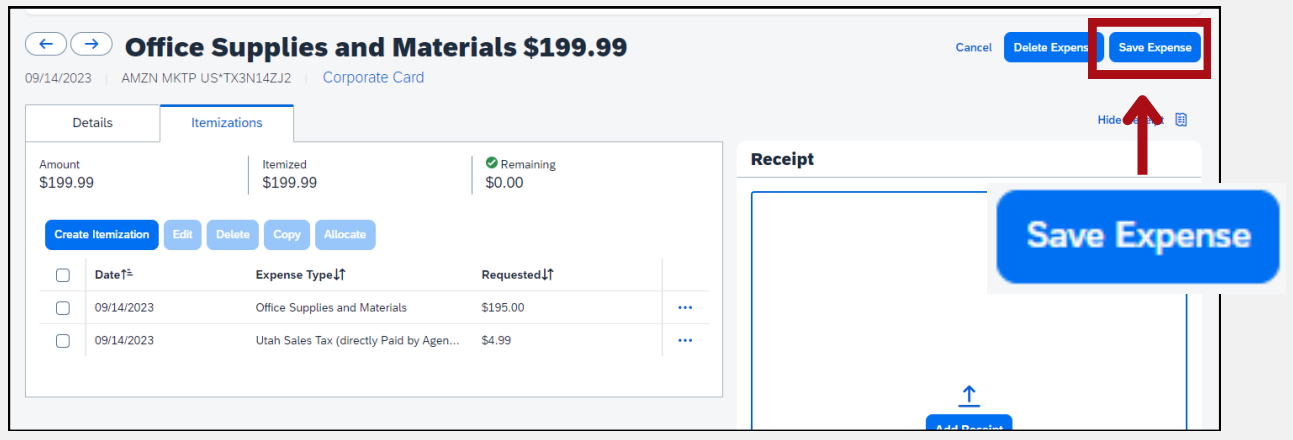

Now the sales tax will be recorded in the state's accounting software as object code 6297.